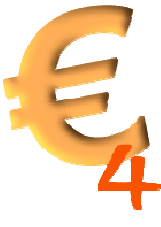

## **Anleitung chipTAN mit TAN TAN-Generator und ALF-BanCo**

ALF-BanCo 4 unterstützt ab Version 4 alle optischen TAN-, die von den Banken und Spar kassen per HBCI angeboten werden. Die Sparkassen sowie die Postbank bezeichnen dieses optische TAN-Verfahren als "chipTAN comfort", die Volksbanken nennen es "SmartTAN optic".

optische TAN-Verfahren als "chipTAN comfort", die Volksbanken nennen es "SmartTAN o<br>*Sie benötigen:* einen TAN-Generator und ALF-BanCo. Der TAN-Generator ist ein kleines technisches Gerät mit Ziffernfeld und Karteneinschub.

Bei manchen Kreditinstituten benötigen Sie dann zusätzlich noch Ihre ec-Karte, bei anderen, wie bspw. den Sparkassen benötigen Sie spezielle TAN-Generator-Karten. Diese Informationen und die Karten sowie die TAN-Generatoren erhalten Sie von Ihrem Kreditinstitut. Einige Institute stellen Ihren Kunden diesen Service kostenlos zur Verfügung, bei anderen kostet der TAN Generator bis zu 20 EUR. die Karten sowie die TAN-Generatoren erhalten Sie von Ihrem Kreditinstitut. Einige Institute<br>stellen Ihren Kunden diesen Service kostenlos zur Verfügung, bei anderen kostet der TAN-<br>Generator bis zu 20 EUR.<br>So funktioniert **j chipTAN mit TAN-Generator und ALF-BanCo**<br>
4 unterstützt ab Version 4 alle optischen TAN-, die von den Banken und Spar-<br>BCI angeboten werden. Die Sparkassen sowie die Postbank bezeichnen diese<br>
ECI angeboten werden. Die h Ihre ec-Karte, bei anderen,<br>Karten. Diese Informationen<br>Kreditinstitut. Einige Institute<br>ei anderen kostet der TAN-

## **So funktioniert´s:**

bei den meisten Kreditinstituten, vor allem aber bei den Sparkassen, zuerst über deren Homepage synchronisieren lassen. Das ist ganz einfach:

Homepage synchronisieren lassen. Das ist ganz einfach:<br>1.) Gehen Sie dazu auf die Homepage Ihrer Bank. Dort finden Sie meistens eine sehr gute Anleitung, wie Sie den TAN-Generator synchronisieren. Ein sehr anschauliches Beispiel der Sparkasse Karlsruhe-Ettlingen finden Sie hier: Anleitung, wie Sie den TAN-Generator synchronisieren. Ein sehr anschaulic<br>Sparkasse Karlsruhe-Ettlingen finden Sie hier:<br>https://www.sparkasse-karlsruhe-ettlingen.de/privatkunden/banking/chiptan-

info/umstellung/index.php

Falls Sie auf der Homepage nicht fündig werden, wenden Sie sich bitte an Ihre Bank oder Sparkasse. Falls Sie auf der Homepage nicht fündig werden, wenden Sie sich bitte an Ihre Bank oder<br>Sparkasse.<br>2.) Nachdem Sie den TAN-Generator synchronisiert haben, müssen Sie nun noch das chipTAN-

Verfahren in ALF-BanCo einstellen.

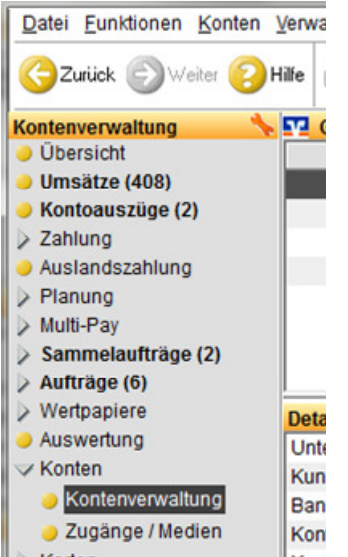

Klicken Sie dazu links auf "Konten" und dann "Kontenverwaltung".

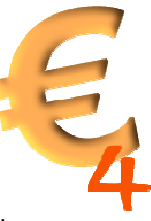

Klicken Sie den Button "Ändern" unten im Fenster. Ein Fenster wird geöffnet. Wählen Sie Klicken Sie den Button "Ändern" unten im Fenster. Ein Fenster wird geöffnet. Wählen<br>dort die "Pin- und TAN-Verwaltung" und stellen Sie dann das chipTAN-Verfahren ein.

Übrigens, die Sparkassen sowie die Postbank bezeichnen dieses optische TAN "chip TAN comfort", die Volksbanken nennen es "Smart TAN plus optisch". Beide sind jedoch identisch. Es wird in ALF-BanCo aber ohnehin nur die korrekte Bezeichnung Ihres Instituts angezeigt. identisch. Es wird in ALF-BanCo aber ohnehin nur die korrekte Bezeichnung<br>angezeigt.<br>Mit Klick auf "Ok" werden die Einstellungen dann übernommen und Sie könn olksbanken nennen es "Smart TAN plus optisch". Beide sind jedoc<br>BanCo aber ohnehin nur die korrekte Bezeichnung Ihres Instituts<br>die Einstellungen dann übernommen und Sie können künftig das n Button "Ändern" unten im Fenster. Ein Fenster wird geöffnet. Wählen Sie<br>und TAN-Verwaltung" und stellen Sie dann das chipTAN-Verfahren ein.<br>Sparkassen sowie die Postbank bezeichnen dieses optische TAN-Verfahren als<br>ifort

optische TAN-Verfahren nutzen.

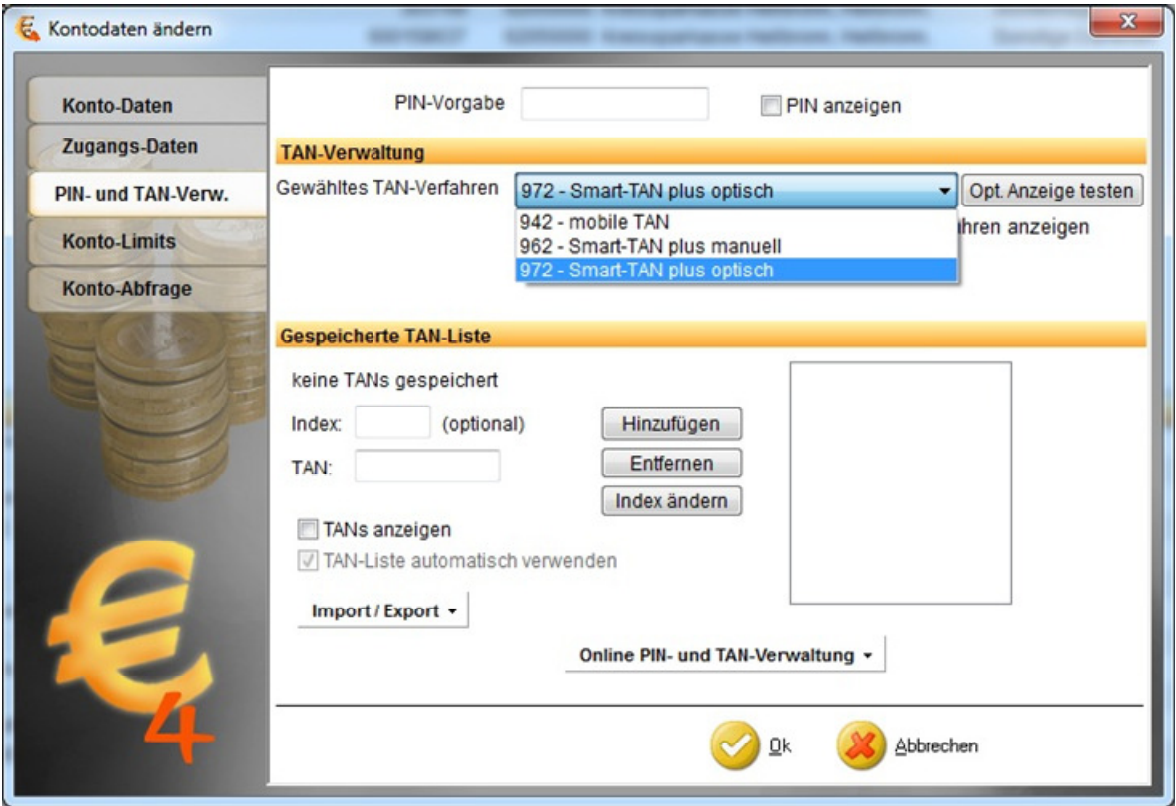